**ZTE-U V856 WCDMA/GSM Mobile Phone User Manual**

## **LEGAL INFORMATION**

# **Copyright © 2012 ZTE CORPORATION.**

## **All rights reserved.**

No part of this publication may be quoted, reproduced, translated or used in any form or by any means, electronic or mechanical, including photocopying and microfilm, without the prior written permission of ZTE Corporation.

ZTE Corporation reserves the right to make modifications on print errors or update specifications in this guide without prior notice.

**Version No.:** R1.0 **Edition Time:** 2012.06.27

# **Contents**

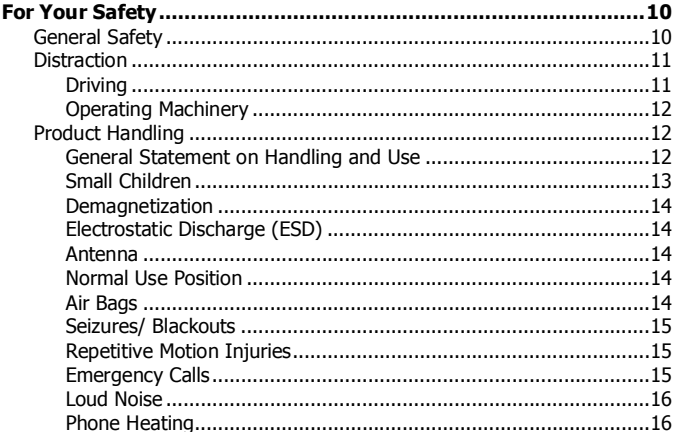

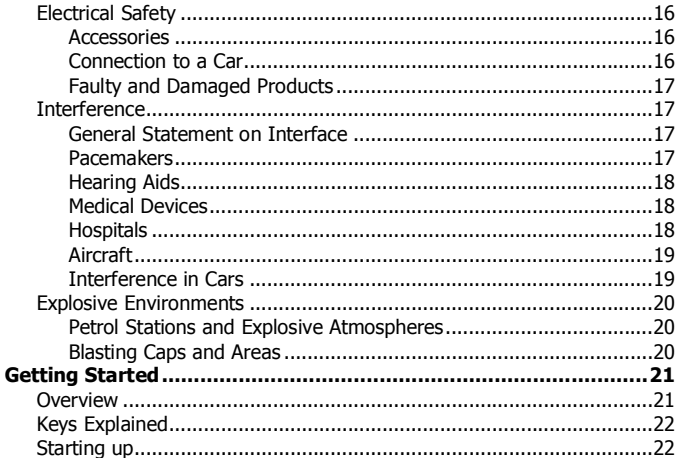

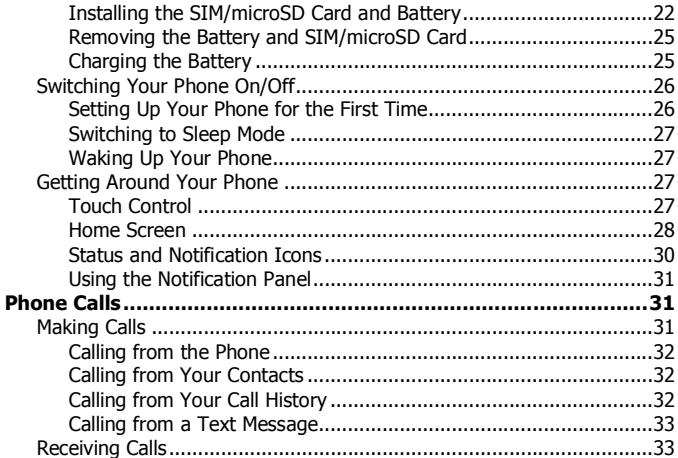

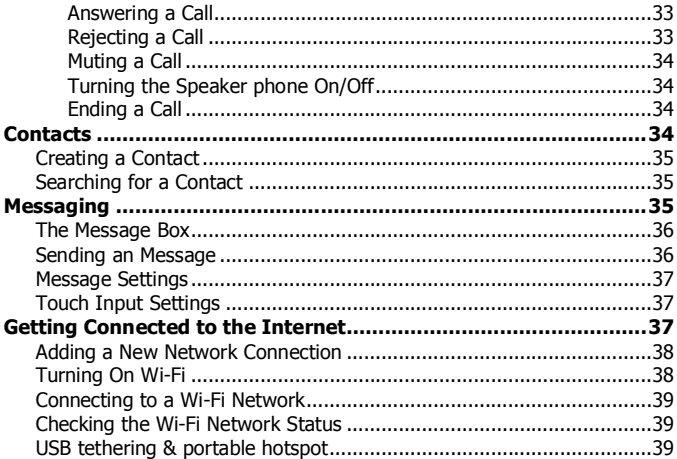

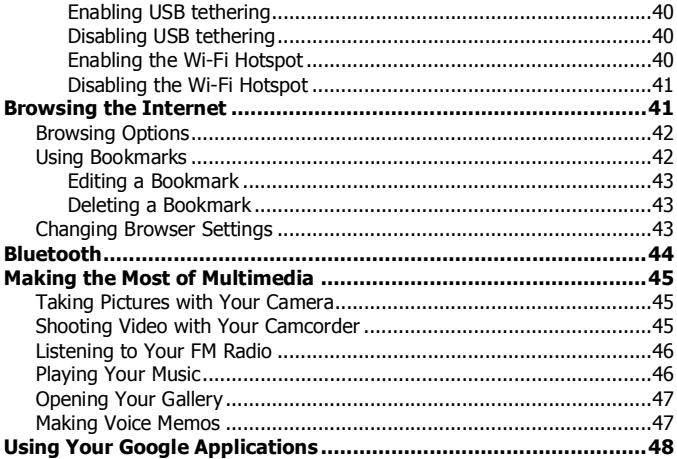

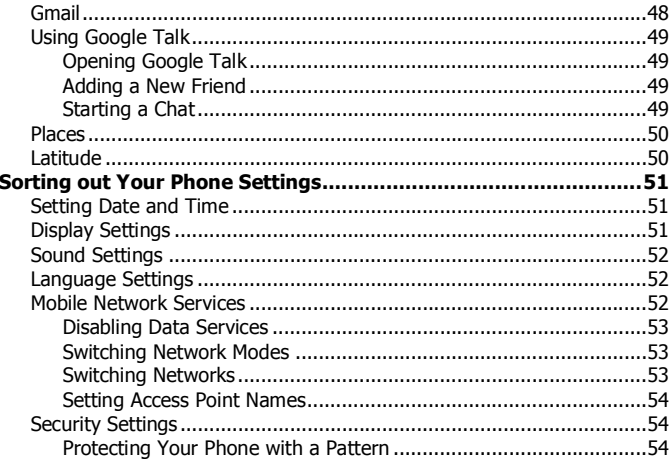

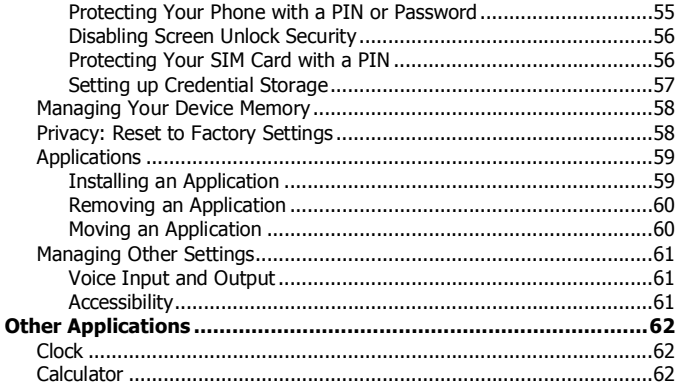

# **For Your Safety**

# **General Safety**

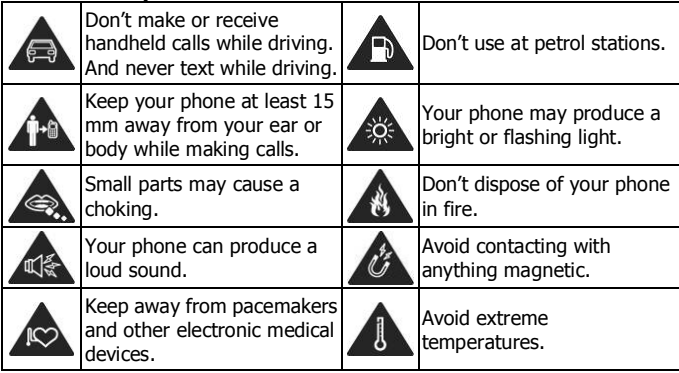

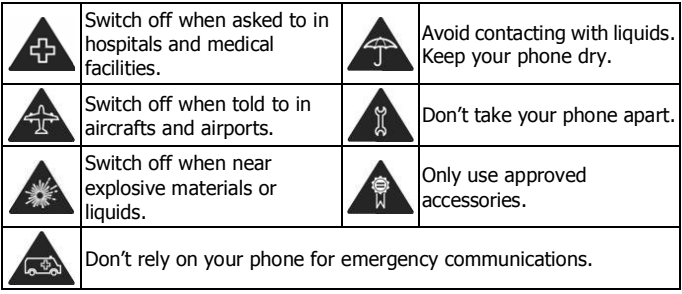

# **Distraction**

### **Driving**

Full attention must be given to driving at all times in order to reduce the risk of an accident. Using a phone while driving (even with a hands free kit) can cause distraction and lead to an accident. You must comply with local laws and regulations restricting the use of wireless devices while driving.

### **Operating Machinery**

Full attention must be given to operating the machinery in order to reduce the risk of an accident.

# **Product Handling**

# **General Statement on Handling and Use**

You alone are responsible for how you use your phone and any consequences of its use.

You must always switch off your phone wherever the use of a phone is prohibited. Use of your phone is subject to safety measures designed to protect users and their environment.

- Always treat your phone and its accessories with care and keep it in a clean and dust-free place.
- Do not expose your phone or its accessories to open flames or lit tobacco products.
- Do not expose your phone or its accessories to liquid, moisture or high humidity.
- Do not drop, throw or try to bend your phone or its accessories.
- Do not use harsh chemicals, cleaning solvents, or aerosols to clean the device or its accessories.
- Do not paint your phone or its accessories.
- Do not attempt to disassemble your phone or its accessories, only authorized personnel can do so.
- Do not expose your phone or its accessories to extreme temperatures, minimum - [5] and maximum + [50] degrees Celsius.
- Please check local regulations for disposal of electronic products.
- Do not carry your phone in your back pocket as it could break when you sit down.

## **Small Children**

Do not leave your phone and its accessories within the reach of small children or allow them to play with it.

They could hurt themselves or others, or could accidentally damage the phone.

Your phone contains small parts with sharp edges that may cause an injury or may become detached and create a choking hazard.

### **Demagnetization**

To avoid the risk of demagnetization, do not allow electronic devices or magnetic media close to your phone for a long time.

### **Electrostatic Discharge (ESD)**

Do not touch the SIM card's metal connectors.

#### **Antenna**

Do not touch the antenna unnecessarily.

### **Normal Use Position**

When placing or receiving a phone call, hold your phone to your ear, with the bottom towards your mouth.

#### **Air Bags**

Do not place a phone in the area over an air bag or in the air bag deployment area.

Store the phone safely before driving your vehicle.

### **Seizures/ Blackouts**

The phone can produce a bright or flashing light.

### **Repetitive Motion Injuries**

To minimize the risk of RSI when texting or playing games with your phone:

- Do not grip the phone too tightly.
- Press the buttons lightly.
- Use the special features which are designed to minimize the times of pressing buttons, such as Message Templates and Predictive Text.
- Take lots of breaks to stretch and relax.

 $\bullet$ 

### **Emergency Calls**

This phone, like any wireless phone, operates using radio signals, which cannot guarantee connection in all conditions. Therefore, you must never rely solely on any wireless phone for emergency communications.

### **Loud Noise**

This phone is capable of producing loud noises, which may damage your hearing. Turn down the volume before using headphones, Bluetooth stereo headsets or other audio devices.

### **Phone Heating**

Your phone may become warm during charging and during normal use.

# **Electrical Safety**

## **Accessories**

Use only approved accessories.

Do not connect with incompatible products or accessories.

Take care not to touch or allow metal objects, such as coins or key rings, to contact or short-circuit in the battery terminals.

## **Connection to a Car**

Seek professional advice when connecting a phone interface to the vehicle electrical system.

## **Faulty and Damaged Products**

Do not attempt to disassemble the phone or its accessory.

Only qualified personnel can service or repair the phone or its accessory. If your phone or its accessory has been submerged in water, punctured, or subjected to a severe fall, do not use it until you have taken it to be checked at an authorized service centre.

# **Interference**

# **General Statement on Interface**

Care must be taken when using the phone in close proximity to personal medical devices, such as pacemakers and hearing aids.

## **Pacemakers**

Pacemaker manufacturers recommend that a minimum separation of 15 cm be maintained between a mobile phone and a pacemaker to avoid potential interference with the pacemaker. To achieve this, use the phone on the opposite ear to your pacemaker and do not carry it in a breast pocket.

## **Hearing Aids**

People with hearing aids or other cochlear implants may experience interfering noises when using wireless devices or when one is nearby. The level of interference will depend on the type of hearing device and the distance from the interference source, increasing the separation between them may reduce the interference. You may also consult your hearing aid manufacturer to discuss alternatives.

#### **Medical Devices**

Please consult your doctor and the device manufacturer to determine if operation of your phone may interfere with the operation of your medical device.

#### **Hospitals**

Switch off your wireless device when requested to do so in hospitals, clinics or health care facilities. These requests are designed to prevent possible interference with sensitive medical equipment.

## **Aircraft**

Switch off your wireless device whenever you are instructed to do so by airport or airline staff.

Consult the airline staff about the use of wireless devices on board the aircraft. If your device offers a 'flight mode', this must be enabled prior to boarding an aircraft.

### **Interference in Cars**

Please note that because of possible interference to electronic equipment, some vehicle manufacturers forbid the use of mobile phones in their vehicles unless a hands-free kit with an external antenna is included in the installation.

# **Explosive Environments**

### **Petrol Stations and Explosive Atmospheres**

In locations with potentially explosive atmospheres, obey all posted signs to turn off wireless devices such as your phone or other radio equipment. Areas with potentially explosive atmospheres include fuelling areas, below decks on boats, fuel or chemical transfer or storage facilities, areas where the air contains chemicals or particles, such as grain, dust, or metal powders.

#### **Blasting Caps and Areas**

Power off your mobile phone or wireless device when in a blasting area or in areas posted power off "two-way radios" or "electronic devices" to avoid interfering with blasting operations.

# **Getting Started Overview**

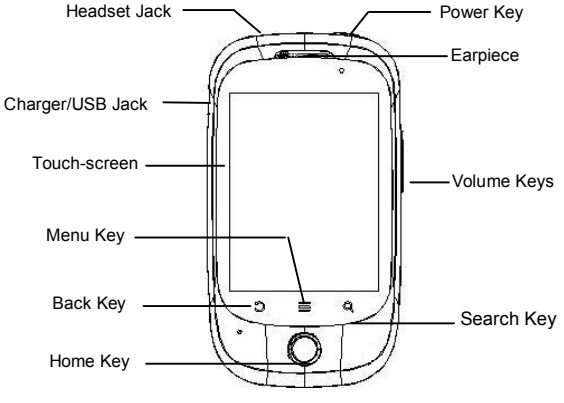

21

# **Keys Explained**

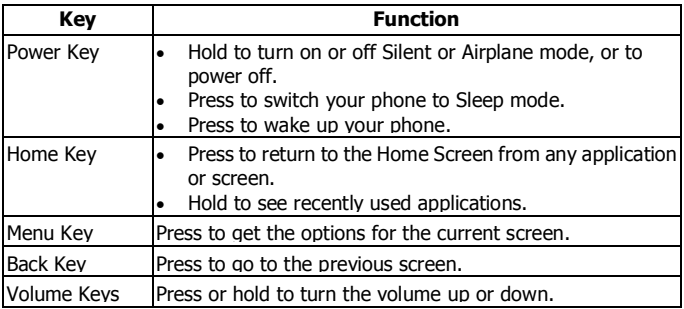

# **Starting up**

### **Installing the SIM/microSD Card and Battery**

Switch off your phone before installing or replacing the battery, SIM, or memory card.

1. Remove the back cover.

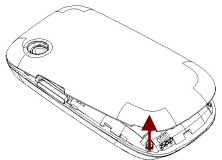

2. Hold the SIM card with the cut corner oriented as shown and slip it into the card holder.

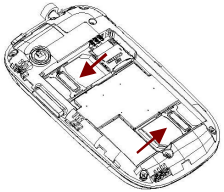

3. Follow the OPEN arrow to push the metal slot, and flip it up. Insert the memory card into the metal slot with the metal contacts facing down until it clicks to the right position. Flip the metal slot back and lock it.

4. Insert the battery by aligning the gold contacts on the battery with the gold contacts in the battery compartment. Gently push down on the battery until it clicks into place.

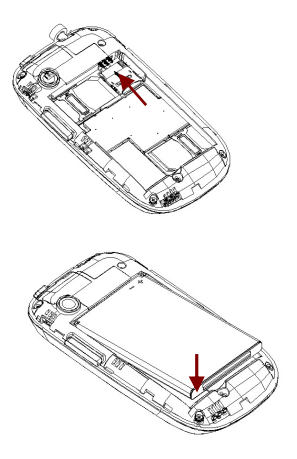

5. Press the cover gently back into place until you hear a click.

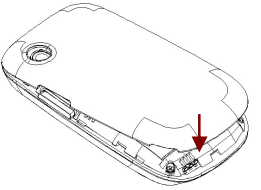

# **Removing the Battery and SIM/microSD Card**

- 1. Make sure that your mobile phone is off.
- 2. Remove the back cover.
- 3. Lift the battery up and out.
- 4. Slide the SIM card out.
- 5. Slide the microSD card out.

# **Charging the Battery**

When you first get your new phone you'll need to charge the battery.

- 1. Connect the adapter to the charger jack. Ensure that the adapter is inserted with the correct orientation. Do not force the connector into the charger jack.
- 2. Connect the charger to a standard AC wall outlet.
- 3. Disconnect the charger when the battery is fully charged.

# **Switching Your Phone On/Off**

Make sure the SIM card is in your device and the battery is charged.

- Hold **Power Key** to switch on your phone.
- To switch it off, hold **Power Key** to get the phone options. Select **Power off**, and then tap **OK**.

## **Setting Up Your Phone for the First Time**

When you first power on your phone after you purchase it or reset it to factory settings (see chapter *Sorting out Your Phone Settings – Privacy: Factory data reset*), you need to do some settings before using it. Tap **Menu Key** in the standby mode, then select **Settings > Language & keyboard > Select language** to change the language you want to use, if needed.

# **Switching to Sleep Mode**

To save battery power, Sleep Mode suspends your device to a low-power-consumption state while the display is off. Your device also goes into Sleep Mode by itself when the display is automatically turned off after a certain period of time. You can start sleep mode by the following method.

Press **Power Key** to switch to Sleep Mode.

### **Waking Up Your Phone**

- 1. Press **Power Key** to activate your screen display.
- 2. Follow the onscreen prompts, long press the icon to unlock the screen.

**NOTE:** If you have set an unlock pattern, PIN or password for your phone (see chapter *Sorting out Your Phone Settings – Security Settings*) you'll need to draw the pattern or enter the PIN/password to unlock your screen.

# **Getting Around Your Phone Touch Control**

You can use finger gestures to control your phone. The controls on your touch-screen change dynamically depending on the tasks you're performing.

- 1. Tap the buttons, icons, or applications to select items or to open applications.
- 2. Flick the screen to scroll up, down, left or right.
- 3. Point, drag and drop to move particular items across the screen.
- 4. Double-tap the screen to zoom in/out an image. Pinch on with two fingers to zoom in/out a web page.

**NOTE:** You can view the phone screen in portrait or landscape orientation simply by holding it upright or turning it on its side. Not all screens are viewable in landscape.

### **Home Screen**

In the Home screen, besides the shortcut icon is displayed, you can also set your own wallpaper, add the widgets or application shortcuts you need, or remove them as you like.

#### **Extended Home Screen**

The Home Screen extends beyond the screen width, giving you loads more space to add more stuff. Simply slide your finger to the left or right.

# **Choosing Your Wallpaper**

- 1. Press **Home Key** to return to the Home Screen.
- 2. Tap **Menu Key** and select **Wallpaper**.
- 3. Tap **Gallery**, **Live wallpapers**, or **Wallpapers** and choose the image or animation you want to use as the wallpaper. Some cropping may be needed for **Gallery** images.
- 4. Tap **Set wallpaper**.

## **Adding Items to Your Home Screen**

- 1. Press **Home Key** to return to the Home Screen.
- 2. Slide left or right to find a part of the Home Screen with free space.
- 3. Hold the icon and drag to the application page then release your finger.
- 4. Or you can Tap **Menu Key** and select **Add** to add the items you want to use.

# **Removing Items from Your Home Screen**

- 1. Press **Home Key** to return to the Home Screen.
- 2. Tap and hold the item you want to delete until the  $\blacksquare$  icon appears on the screen.

3. Drag the item to  $\blacksquare$  and release your finger when the item turns red.

# **Status and Notification Icons**

Your phone will tell you exactly what's going on by showing you simple icons. Here's what they mean.

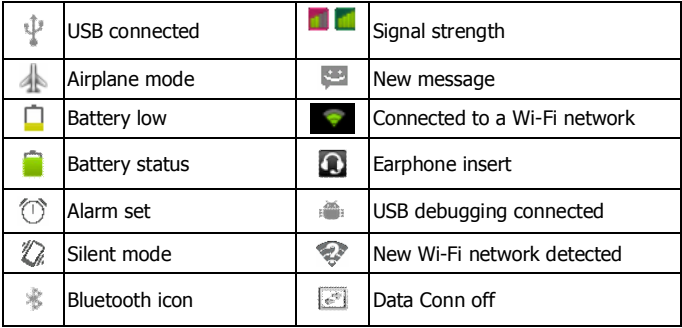

## **Using the Notification Panel**

Flick the status bar downwards from across the top of the screen to open the Notification Panel, where you can see your calendar events, new Messaging, and current settings such as call status. From here you can also open new Messaging, reminders, etc.

**TIPS:** You can also open the Notification Panel by tapping **Menu Key > Notifications** from the Home Screen.

### **Open Recently-Used Applications**

- 1. Hold **Home Key** from any screen. The phone will display icons of applications you used recently.
- 2. Tap the application you want to open.

# **Phone Calls**

### **Making Calls**

There are many ways to make a call with your phone. And they're all easy to do.

## **Calling from the Phone**

- 1. Press **Home key > tap**  $\mathbf{m}$  **> Phone** or tap **c**on the Home Screen.
- 2. Enter the phone number using the on-screen keypad. Tap  $\left| \cdot \right|$  to delete wrong digits.
- 3. Tap the dial icon.

**TIPS:** To make international calls, hold  $\begin{bmatrix} 0^+ \\ 0^+ \end{bmatrix}$  to enter the "+".

# **Calling from Your Contacts**

- 1. Press **Home key** > tap **III** > Contacts.
- 2. Slide your finger to scroll the contacts list and tap the contact you want to call.

You can search for a contact by tapping  $\mathbb Q$  on the top of the screen.

3. Tap the dial icon.

# **Calling from Your Call History**

- 1. Press **Home key**  $>$  tap  $\text{III}$   $>$  Call Log.
- 2. Tap the call log to dial the number.

# **Calling from a Text Message**

If a text message contains a phone number that you want to call, you can make the call while viewing the text message.

- 1. Press **Home key**  $>$  tap  $\mathbf{m}$  > **Messaging**.
- 2. Tap the conversation and then the message that contains the phone number you need.
- 3. Tap the message, the phone will list the numbers.
- 4. Tap the number you want to dial.

# **Receiving Calls**

## **Answering a Call**

Answering calls by slipping the relevant icon to right.

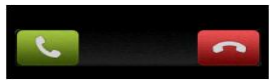

## **Rejecting a Call**

Rejecting calls by slipping the relevant icon to left.

## **Muting a Call**

During a call, you can mute your microphone so that the person you are speaking to cannot hear you, but you can still hear them. Tap **Mute** to turn your microphone off. The mute icon will appear on the status bar. To turn your microphone back on, tap **Mute** again.

# **Turning the Speaker phone On/Off**

Tap **Speaker** during a call to turn the speakerphone on. Tap **Speaker** again to turn off the speakerphone.

### **Ending a Call**

Tap  $\frac{m}{2}$  to finish a call.

# **Contacts**

You can add contacts on your phone and synchronize them with the contacts in your Google account or other accounts that support contact syncing.

To see your contacts, Press **Home key >** tap **> Contacts**. From there, you can tap the tabs at the bottom to quickly switch to Phone, Call log, Contacts, or Favorites.

# **Creating a Contact**

- 1 Tap  $\pm$  or **Menu Kev > New contact** from the Contacts Screen.
- 2. Choose the storage location to save the contact.
- 3. Enter the contact name, phone numbers, and other information, and then save it.

## **Searching for a Contact**

- 1. Tap  $\mathbb{Q}$  on the top of the Contacts Screen.
- 2. Input the contact name you want to search for.

The contacts matched will be listed.

# **Messaging**

Your SMS (text message) and MMS (multimedia messaging service) are combined into one menu in **Home Key >** tap  $\mathbf{H}$  > **Messaging**.

## **The Message Box**

Instead of an inbox and outbox, your phone organizes all Messaging you sent and received into one box, where Messaging exchanged with the same number are grouped into one message thread in the Messaging Screen. You can tap a thread to see the conversation you have had with someone.

### **Sending an Message**

- 1. Press **Home key > tap**  $\frac{1}{2}$  **> Messaging**.
- 2. Tap **Compose new message**.
- 3. Enter the recipient's number or name. As you type, matching contacts will appear. Tap a suggested contact to add as a recipient.
- 4. Tap **Type to compose** and type your message.
	- Tap **Menu Key** to insert quick text, smiley, or contact.
	- If you are sending an MMS, tap **Menu Key** to add a subject, or attach pictures, videos, audio, or slideshows.
- 5. Tap **Send** to send your message.

**NOTE:** Add an attachment to text message and it will be converted into an MMS automatically. Likewise if you remove all attachments and the subject from an MMS, it'll automatically become a text message.

### **Message Settings**

The phone's message settings are pre-configured for you to use immediately. To change them, tap **Menu Key > Settings** from the Messaging Screen. **NOTE:** From SMS settings screen tap **Menu Key > Restore default settings** to change all the message settings back to the original.

#### **Touch Input Settings**

Choose the touch input settings by tapping **Menu Key > Settings > Language & keyboard** from Home Screen.

In the **Keyboard settings** section, you can choose the settings for Android keyboard.

# **Getting Connected to the Internet**

Your phone's impressive networking capabilities allow you to access the Internet or your corporate network with ease.

You can use default connection settings to connect to the Internet via your mobile network, or Wi-Fi.

The network connection can be enabled /disabled manually. Press **Home key>** tap **> Settings > SIM management > Data connection** and tick the network operator's name or **Off** check circle.

# **Adding a New Network Connection**

To get connected via your mobile network you need a data plan with your service provider. Also if the networks settings are not pre-configured on your phone, please contact your provider to get the necessary information.

- 1. Press **Home key> tap**  $\overline{\mathbf{H}}$  **> Settings > Wireless & networks > Mobile networks > Access Point Names**.
- 2. Tap **Menu Key > New APN.**

# **Turning On Wi-Fi**

Wi-Fi provides wireless Internet access over distances of up to about 300 feet.

- 1. Press **Home key>**  $\tan \overline{m}$  > Settings > Wireless & networks.
- 2. Tick the **Wi-Fi** box to turn it on.

# **Connecting to a Wi-Fi Network**

1. Press Home key>tap **III** > Settings > Wireless & networks > Wi-Fi **settings**.

The Wi-Fi access points, or "hotspots", that your phone has detected are displayed with their names and security settings.

2. Tap an access point to connect to it.

If security features are implemented, you'll need to enter a password.

# **Checking the Wi-Fi Network Status**

You can check the Wi-Fi network by looking at the  $\heartsuit$  icon in the status bar.

# **USB tethering & portable hotspot**

Share your phone's data connection via USB or as a portable Wi-Fi hotspot.

## **Enabling USB tethering**

**TIPS:** The PC accesses the Internet via the phone's mobile network. Therefore, set up the networks connection correctly before you try to use the phone as a modem.

Press **Home Key >**tap **Menu Key > Settings > Wireless & networks > Tethering & portable hotspot** and tick the **USB tethering** check box. A new network connection will be created on your PC.

### **Disabling USB tethering**

Press **Home Key >** tap **Menu Key > Settings > Wireless & networks > Tethering & portable hotspot** and clear the **USB tethering** check box. You can also just pull out the USB cable.

### **Enabling the Wi-Fi Hotspot**

You can use the phone as a portable WLAN router, to share your phone's internet connection with one or more PC or other devices. **NOTE:**

 When the portable Wi-Fi hotspot function is enabled, you can't use your phone's applications to access the internet via its Wi-Fi connection.

- You configure the hotspot with the Wi-Fi hotspot settings.
- 1. Press **Home Key >** tap **Menu Key > Settings > Wireless & networks > Tethering & portable hotspot** and tick the **Portable Wi-Fi hotspot** check box.
- 2. Tap **Portable Wi-Fi hotspot settings > Configure Wi-Fi hotspot** to set up & manage portable WI-FI hotspot.
- 3. Tap **Save**. Now you can find the hotspot on other devices and connect to it.

## **Disabling the Wi-Fi Hotspot**

Press **Home Key >**tap **Menu Key > Settings > Wireless & networks > Tethering & portable hotspot** and clear the **Portable Wi-Fi hotspot** check box.

# **Browsing the Internet**

You can use your phone to get on the Internet via a network or Wi-Fi connection.

Press **Home Key >**tap **III** > Browser.

**There are different ways to open web pages:**

Tap the address bar to enter the website you want to browse. Then tan  $\rightarrow$ . Tap **Menu Key > Bookmarks** and select a bookmark to open.

# **Browsing Options**

When you browse the Web, you can also do the following:

- Tap the relevant icon to zoom in/out a Web page.
- Press **Menu Key > Windows** to open a window for web browsing.
- Press **Menu Key > Close** and select **Quit** to exit.
- Press **Menu Key > Bookmarks** and select a bookmark to open.
- Press **Menu Key > More** to do more operations (such as add bookmark, downloads, or configure browser settings etc).

# **Using Bookmarks**

If you know the Web address, you can manually add bookmarks. To bookmark a web page, open it and tap **Menu Key > Bookmarks**. Then tap **Add bookmark**. Give the bookmark a name and save it.

# **Editing a Bookmark**

1. Open a Browser window.

# 2. Tap **Menu Key > Bookmarks**.

3. Select an item you want to edit and hold on it until the shortcut menu pops up.

### 4. Select **Edit bookmark**.

5. Edit the name or location, and then save it.

## **Deleting a Bookmark**

1. Open a Browser window.

## 2. Tap **Menu Key > Bookmarks**.

3. Select an item you want to delete and hold on it until the shortcut menu pops up.

4. Select **Delete bookmark** and tap **OK** to confirm.

# **Changing Browser Settings**

Tap **Menu Key > More > Settings** from a browser window to change browser settings.

# **Bluetooth**

Bluetooth is a short-range wireless communication technology. Phones or other devices with Bluetooth capabilities can exchange information wirelessly within a distance of about 10 meters. The Bluetooth devices must be paired before the communication is performed.

1. Press **Home Key > tap**  $\blacksquare$ **> Settings > Wireless & networks** and tick the check box by **Bluetooth** to turn on Bluetooth.

When Bluetooth is on, the  $\frac{1}{2}$  icon will appear in the status bar.

- 2. Tap **Bluetooth settings > Scan for devices**. Your phone will show all visible Bluetooth devices in range.
- 3. Tap the device you want to pair with and, if required, enter the wireless password or other BT device password. When the owner of the device to be paired to enter the same password or accept the connection, the pairing is completed.

**TIPS**: Tick the **Discoverable** check box to make your phone discoverable if other devices try to pair with your phone.

# **Making the Most of Multimedia**

## **Taking Pictures with Your Camera**

Your phone has camera function. Open it by pressing **Home Key >** tap > **Camera**. Tap  $\Box$  to take a shot. To view it, just tap the picture in the right corner of the screen. Or select **Menu Key > Gallery** to view all your pictures.

**NOTE:** Before taking a picture, click the corresponding icon on camera screen to complete the camera-related settings.

## **Shooting Video with Your Camcorder**

Open the camcorder by pressing **Home Key >tap <b>III** > Camera. Slide the  $\Box$  to change to Camcorder mode. Then tap  $\odot$  to start shooting, and tap  $\odot$  to stop. Select the picture in the right corner of the screen to view the video you've just shot. Or tap **Menu Key > Gallery** to see all your video clips.

**NOTE:** You must insert the memory card before you use the camera and camcorder.

# **Listening to Your FM Radio**

With the FM Radio, you can search for radio channels, listen to them, and save them on your phone. Note that the quality of the radio broadcast depends on the coverage of the radio station in your area. The wired headset works as an antenna, so always connect the headset when using the radio.

 To tune in, plug your headset into your phone. Press **Home key>** tap **> FM Radio**.

### **Playing Your Music**

You can play digital audio files from your phone's memory card in **Music**. Before playing music, you need to copy music files to memory card location.

- 1. Press **Home Key >tap III > Music** to open the Music Screen.
- 2. Click the Music category label **>** music files to start playing.
- 3. Adjust the volume with **Volume Keys**.

### **Opening Your Gallery** Press **Home Key > tap**  $\overline{m}$  **> Gallery**. You can use Gallery to view pictures and play videos. You can also do some basic editing of your pictures – such as setting them as wallpaper or contact icons, and sharing with friends.

### **Making Voice Memos**

**Sound Recorder** enables you to record your voice memos. You need a microSD card to use it.

- 1. Press **Home Key >** tap **III** > Sound Recorder.
- 2. Tap  $\Box$  to start recording.
- 3. Tap  $\Box$  to stop recording.
- 4. Tap  $\triangleright$  to play back the voice recording.
- 5. Save the voice recording after stop, or tap **Cancel** to delete the recording.

# **Using Your Google Applications**

Signing in to your Google Account lets you synchronize Gmail, Calendar, and Contacts between your phone and the web. And if you don't have an account, you can easily create one.

- 1. Tap a Google application that needs a Google account, such as **Play Store**.
- 2. Read the instructions and select **Next**.
- 3. If you've got a Google account, tap **Sign in**. Enter your user name and password. Then tap **Sign in**. (Or tap **Create** if you don't have a Google account.)

### **Gmail**

Gmail is a web-based email service that's configured when you sign in to your Google account. Depending on your synchronization settings, the Gmail on your phone can be automatically synchronized with your Gmail account on the web. This is how to enter Gmail:

**Open Gmail by Pressing Home Key > tap**  $\mathbb{H}$  **Gmail.** 

### **Using Google Talk**

Google Talk is Google's instant messaging program, which enables you to communicate with other people who also use it.

# **Opening Google Talk**

Press Home key>tap **III** > Talk.

## **Adding a New Friend**

You can only add people who have a Google Account.

- 1. In the Friends list, tap **Menu Key > Add friend**.
- 2. Enter the Google email address of the friend you want to add.
- 3. Tap **Send invitation**. Your friend will receive an invitation.

# **Starting a Chat**

- 1. Tap a friend in the Friends list.
- 2. Chat with your friend by entering text in the message box.
- 3. Tap **Send**.

### **Places**

Google Places helps you find all kinds of businesses near you. Please enable GPS or wireless networks in settings application, under location settings.

- 1. Press **Home Key >** tap **III** > **Places**.
- 2. Select a business category and the information of that type of business near you will be displayed.
- 3. Tap a result you are interested in and check out the details and reviews about that place. You can also see the place on Google Maps, find out how to get there, or give that business a call.

# **Latitude**

Google's Latitude service is a social tool for sharing your location information with selected friends. You can also find on the map the location of your friends - to see nearby friends and meet with them (if necessary). Press **Home key>** tap  $\text{H\textsc{}}\text{~}$  **Latitude** to enable Latitude service.

# **Sorting out Your Phone Settings**

# **Setting Date and Time**

- 1. Press **Home key>** tap **IIII > Settings > Date & time.**
- 2. Clear the **Automatic** check box if you want to set the time and date by yourself.
- 3. Set date, time and change the other options.

## **Display Settings**

By tapping **Menu key > Settings > Display**, you can adjust the display settings as you like:

- **Brightness**: Adjust brightness of the screen.
- **Auto-rotate screen**: Rotate the screen display as you rotate the phone.
- **Animation**: Choose window animation.
- **Screen timeout**: Set the delay for the screen to automatically turn off.

### **Sound Settings**

By pressing **Home Key >** tap  $\overline{\mathbf{H}}$  > Settings > Audio profiles, you can select the profile, adjust the sound settings, such as ringtones, volume and vibrate.

### **Language Settings**

You can change the language of your phone system in two simple steps.

- 1. Press **Home key>tap IIII > Settings > Language & keyboard > Select language**.
- 2. Select a language from the list given.

## **Mobile Network Services**

Press **Home key>**  $tan \frac{1}{2}$  > Settings > Wireless & networks > Mobile **networks** to enable or disable data service, or set access point names for data access.

## **Disabling Data Services**

- 1. Press Home key> tap **III** > Settings > Wireless & networks > SIM **management> Data connection**.
- 2. Mark the **Off** check circle.

## **Switching Network Modes**

- 1. Press **Home key>** tap  $\frac{11}{2}$  **Settings > Wireless & networks > Mobile networks > Network Mode**.
- 2. Select one of the following: **GSM/WCDMA (auto mode)**, **WCDMA only**, or **GSM only**.

## **Switching Networks**

- 1. Press **Home key>** tap **> Settings > Wireless & networks > Mobile networks > Network operators**. The phone automatically searches for all available networks.
- 2. Tap a network to register manually, or tap **Select automatically**.

## **Setting Access Point Names**

To connect to the Internet you can use the default Access Point Names (APN). And if you want to add a new APN, please contact the service provider to find out more.

Press **Home key> Menu Key > Settings > Wireless & networks > Mobile networks > Access Point Names**.

### **Security Settings**

Here's how to protect your phone and SIM card from unauthorized use.

# **Protecting Your Phone with a Pattern Creating Your Screen Unlock Pattern**

- 1. Press **Home key>tap**  $\frac{1}{2}$  **Settings > Security > Set up screen lock > Pattern**.
- 2. Read the instructions on-screen and watch the example pattern, and select **Next** twice (if needed).
- 3. Drag your finger to connect at least four dots, draw the pattern.
- 4. Touch **Continue**.
- 5. Redraw your pattern to confirm.

# **Unlocking the Screen with Your Pattern**

- 1. Press **Power Key** to wake up the screen.
- 2. Draw the pattern you set to unlock the screen.
- If you make a mistake, your phone will ask you to try again.

# **Protecting Your Phone with a PIN or Password Creating a PIN or Password**

- 1. Press **Home key>tap IIII> Settings > Security > Set up screen lock**.
- 2. Tap **PIN** or **Password**.
- 3. Read the instructions and according to this instruction to complete your PIN or password settings.

# **Unlocking the Screen with Your PIN or Password**

- 1. Press **Power Key** to wake up the phone.
- 2. Follow the onscreen prompts, long press the icon.
- 3. Enter the PIN or password you set.

# **Disabling Screen Unlock Security**

If you have created an unlock pattern, PIN or password, you can disable it.

- 1. Press **Home key>tap**  $\frac{1}{2}$  **Settings > Security > Change screen lock**.
- 2. Draw the screen unlock pattern or enter your PIN/ password you have created.
- 3. Tap **None**.

# **Protecting Your SIM Card with a PIN**

Every SIM card comes with a PIN. The initial PIN is provided by your mobile phone carrier. It's best to lock your SIM card as soon as you can.

- 1. Press **Home key>** tap  $\text{III}$  > Settings > Security > Set up SIM card **lock**.
- 2. Choose which the SIM card to set lock.
- 3. Tick the **Lock SIM card** check box.
- 4. Enter the PIN you've been given and tap **OK**.

**TIPS:** If you enter the wrong SIM PIN more times than allowed, your SIM card will be locked and you cannot access the mobile phone network. Contact your operator for a PIN Unlock Key (PUK) to restore the SIM card.

# **Changing Your SIM PIN**

You can change the PIN you've been given to one easier for you to remember and harder for others to guess.

- 1. Press **Home key>tap IIII> Settings > Security > Set up SIM card lock**.
- 2. Make sure you already tick the **Lock SIM card** check box.
- 3. Tap **Change SIM PIN.**

# **Setting up Credential Storage**

This lets you select applications to access secure certificates and other credentials.

# **Enabling Secure Credentials**

- 1. Press **Home key>tap IIII> Settings > Security.**
- 2. Tap **Set password** and create a password for the credential storage.
- 3. Tick the **Use secure credentials** box.

**TIPS:** You can also install encrypted certificates from your microSD card.

### **Deleting Secure Credentials**

- 1. Press **Home Key >** tap **III** > Settings > Security.
- 2. Tap **Clear storage** to clear credentials.

#### **Managing Your Device Memory** Press **Home Key >tap IIII > Settings > Storage.**

You can view the space information of the microSD card as well as the phone storage.

- **Unmount SD card:** You can unmount the microSD card to safely remove it.
- **Erase SD card**: Erase all data on the microSD card.

## **Privacy: Reset to Factory Settings**

Press **Home key>** tap  $\frac{1}{2}$  > Settings > Privacy > Factory data reset > **Reset phone > Erase everything.**

**WARNING:** All your personal information and downloaded applications on your phone will be erased after the resetting.

### **Applications** Press **Home Key >** tap **III** > Settings > Applications.

### **Installing an Application**

You can install an application from the Android Market (Home Key >tap **> Play Store**).

You can also install a non-Marketing application if you have allowed the installation of it. Make sure that you select an application developed for your device and processor type before installing it.

- 1. Copy the application file to the microSD card and install the card on your phone.
- 2. Press **Home key>** tap **> File Manager**, and open the folder where the application file is.
- 3. Tap the file to start installation.
- 4. Read the installation instructions that come with the application and follow it to complete the setup.

**NOTE:** please take your handset as the standard.

# **Removing an Application**

- 1. Press **Home key>** tap  $\text{III}$  > Settings > Applications > Manage **applications**.
- 2. Select the application you want to delete.
- 3. Tap **Uninstall** and **OK** to confirm.

# **Moving an Application**

You can move the applications downloaded or installed on your phone to the memory card when the phone memory is full. You can also move applications to your phone if the memory card is getting full.

**NOTE:** Not all applications can be move to your phone or memory card.

- 1. Press **Home key>** tap **IIII> Settings > Applications > Manage applications**.
- 2. Click the application you want to move on the **Downloaded** tab.

# **Managing Other Settings**

### **Voice Input and Output**

You can set the text-to-speech and voice recognition options by pressing **Home Key >tap**  $\overline{m}$  **> Settings > Voice input & output. NOTE:** You need to download voice data in order to use the text-to-speech function.

### **Accessibility**

You can configure accessibility options for accessibility-related applications by pressing **Home Key > tap**  $\overline{m}$  **> Settings > Accessibility.** 

## **Other Applications Clock**

- 1. Press **Home key>tap III > Alarms**.
- 2. Tap the alarm icon.
- 3. Tap the default alarm to configure it. Or, to create a new alarm, tap **Menu Key > Add alarm**.

When using the clock, use the following function:

- $\bullet$  Click  $\circledR$  to enter the alarm screen.
- $\bullet$  Click  $\bullet$  to access the album.
- $\bullet$  Click  $\bullet$  to start the music player.
- Click  $\bullet$  to return to the standby screen.
- 4. Tick the **Turn alarm on** box and set up the alarm options.

# **Calculator**

You can use the phone directly perform simple mathematical calculations.

- 1. Press **Home Key >** Tap **III** > Calculator.
- 2. Click the button corresponding with the calculator display, perform basic arithmetic.

**TIPS:** Tap **Menu Key > Advanced panel** to use scientific calculation.